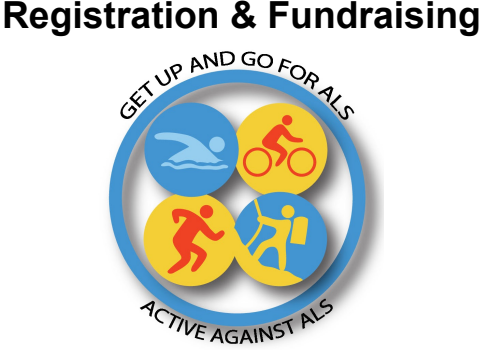

## **Step 1. Register for the virtual event:**

a. Go to this link:

<https://charity.gofundme.com/o/en/campaign/get-up-and-go-for-als>

b. Next click Register.

c. Follow the registration instructions including adding one free event "ticket" in the cart.

d. Fill in the "Buyer" and "Participant" information (these may different e.g. parent/child).

e. At the end of registration, create your Team/Participant Name (this can be changed later).

f. During Registration, you are asked to donate \$50, or pledge to either fundraise \$100 or get another event participant who is new to Active Against ALS.

g. Select a T-Shirt size or select no T-Shirt if you prefer.

h. Select "Fundraise as a Team" even if you are a Team or an Individual.

i. Submit any online donations you are making now along with your payment information (receipts are emailed).

j. Wait to fundraise through email/social media until after you Setup Your Team Page (next).

# **Step 2. Setup Your Team Page:**

a. Check your email for the message titled "Your New GoFundMe Charity Fundraiser is Going to be so Good" and click on the green START FUNDRAISING button at the bottom.

b. Click "Sign in" near the top (top right on a computer) and sign in using the email you registered with.

c. Click "Campaigns" in the drop down menu at the top right. Note this drop down menu may be small, it usually looks like your initials in a circle or your picture if you already shared one on gofundme.

d. Click on the campaign logo for Get Up and Go For ALS.

e. Click the round "Edit" button. Click the "Edit Team Page" or the "Team Page" option to begin editing your Team Page. We recommend you at least edit these parts of your page for good fundraising:

i. Add your photo so supporters know they are supporting *you* in this event!

ii. Tell your story, what are you doing in this virtual fundraiser, why…

iii. Change your Team Name (if you choose).

f. Finish editing your Team Page by clicking the green SAVE button.

g. Now you are ready to start fundraising ...

### **Step 3. Fundraising for Get Up and Go for ALS:**

a. Follow Step 2 a - d above to access your fundraising and campaign management page.

b. Click the round "Manage" button.

c. Below your photo, click the facebook, twitter and email buttons to start sharing your fundraising campaign everywhere you can! Each of these options will automatically include a link so your supporters can start donating.

d. Each week or so, create a Campaign Update to update your supporters on your exciting progress. This tool is also on the Manage page (access it as before using steps  $3a - b$ ).

#### **Step 4. Track your Progress:**

If you would like to track your running, swimming or biking progress you can do so on Strava. Strava is a free app. Please sign up for Strava and join our club at:

<https://www.strava.com/clubs/713226>

If you are not interested in using Strava, or if you are tracking an activity not covered by Strava, you can keep track of your minutes/miles on the attached form .

We would love to update your progress on our Go Fund Me page and share our total progress via social media, so please keep us posted on your activity by emailing your form to us at:

#### info.activeagainstals@gmail.com

[https://docs.google.com/document/d/1uIJOOewC\\_TBg5BnxKIAjkKmupQ3gGC4JgLtsRaA7Vzg/](https://docs.google.com/document/d/1uIJOOewC_TBg5BnxKIAjkKmupQ3gGC4JgLtsRaA7Vzg/edit?usp=sharing) [edit?usp=sharing](https://docs.google.com/document/d/1uIJOOewC_TBg5BnxKIAjkKmupQ3gGC4JgLtsRaA7Vzg/edit?usp=sharing)

**Check out our webpage and social media for more information - <https://www.activeagainstals.org/>**